# ファイル管理簿、文書目録の閲覧

情報公開システムを利用して、ファイル管理簿ならびに文書目録の検索・閲覧を行う際の操作(画面) の流れは以下のとおりです。

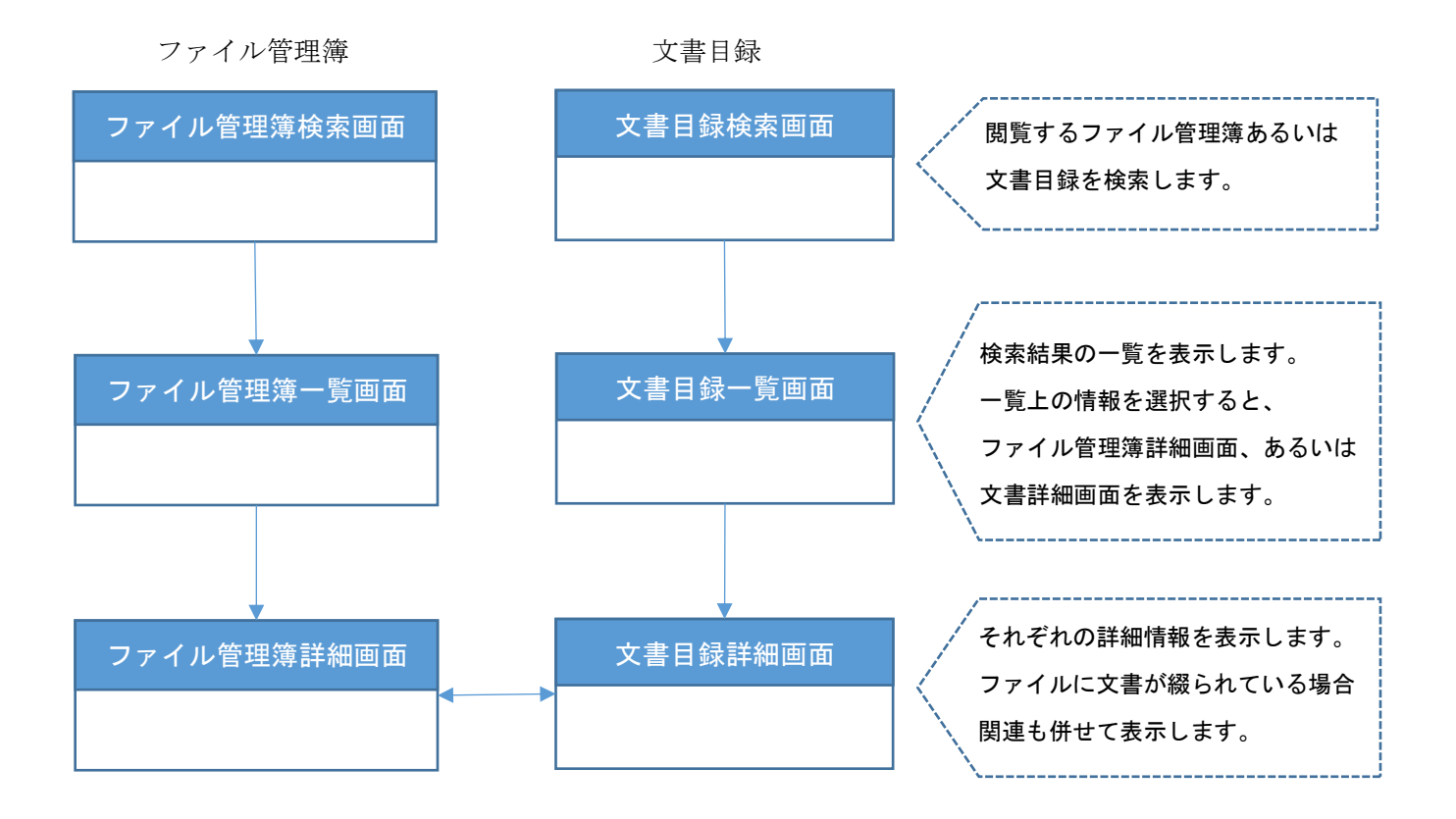

#### 1. 公開ファイル管理簿検索画面/公開文書検索画面

《情報提供・公開窓口》画面「http://dms01.pref.shiga.lg.jp/iDiscPub」にアクセスします。

ファイル管理簿および文書ごとに、キーワードや文書作成日、分類、管理所属などから検索します。

① 検索したい情報を入力します。 作成年度/第1分類/第2分類については、作成年度を選択すると第1分類の選択肢が表示され、 第1分類を選択すると第2分類の選択肢が表示されます。

表示件数は、検索結果一覧画面1ページに表示するデータ件数を指定することができます。

ソート指定は、検索結果が 3000 件以下の場合に、検索結果一覧画面に表示するデータを指定した項 目で並び替えることができます。

② 検索をクリックします。

ファイル管理簿と文書の検索画面は画面上部のタブクリックにより切り替えることができます。

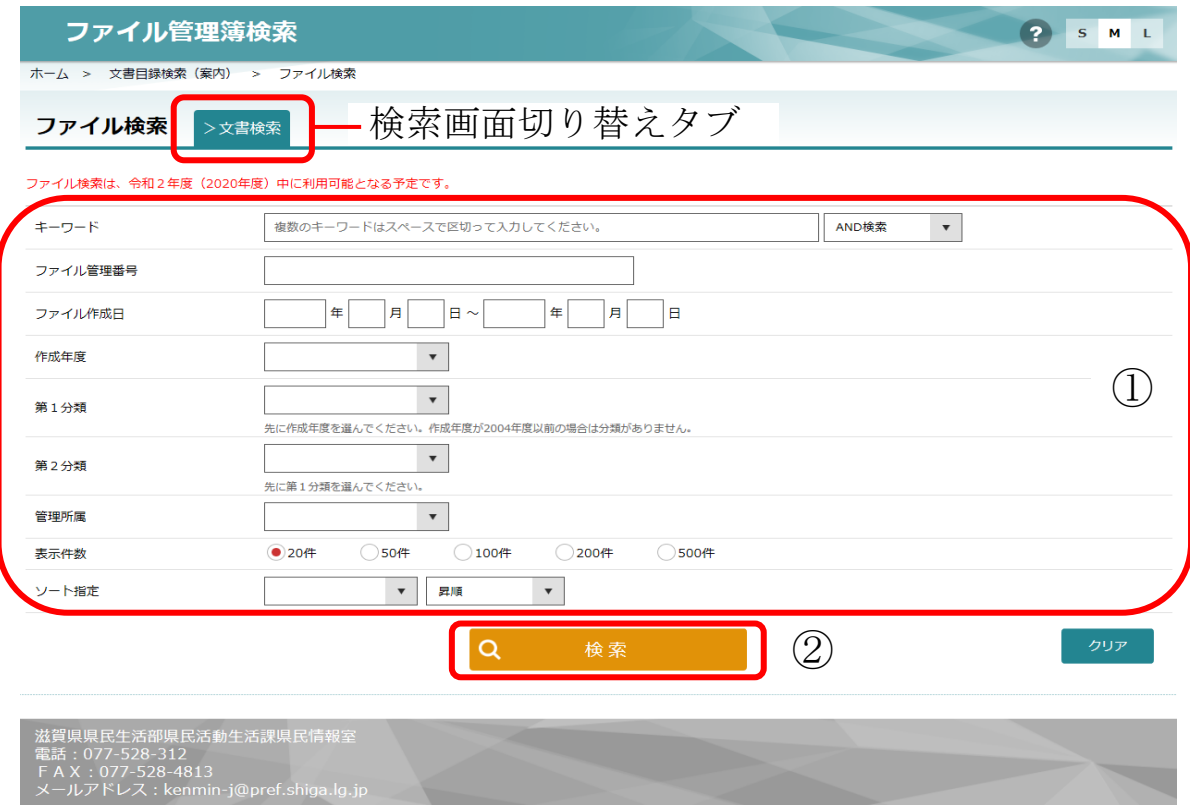

ファイル管理簿検索画面

## 2. ファイル管理簿一覧画面/文書目録一覧画面

ファイル管理簿または文書目録の検索結果一覧画面が表示されます。

① 詳細情報を参照する場合、検索結果に表示された文書件名を選択します。

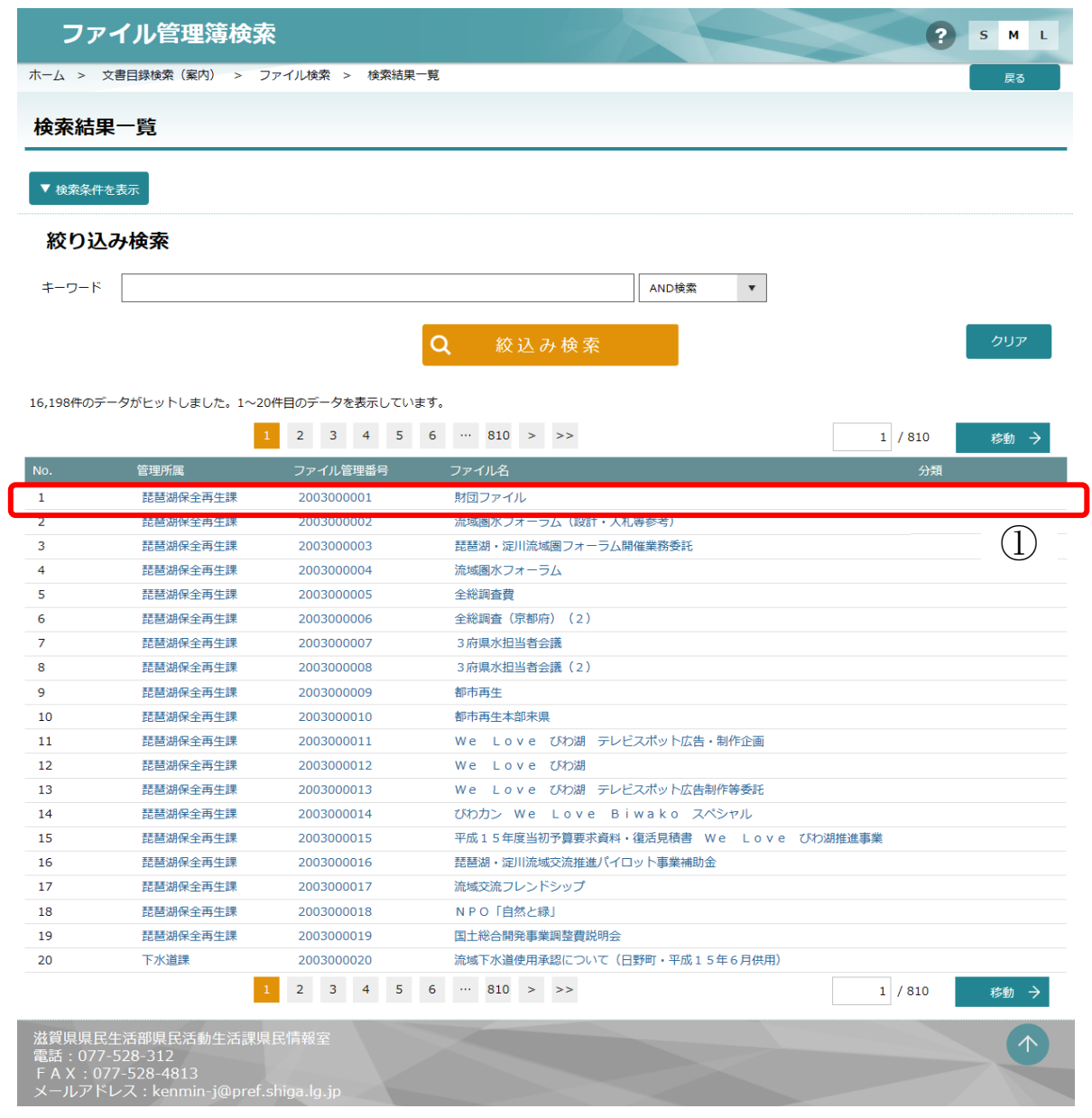

ファイル管理簿一覧画面

### 3.ファイル管理簿詳細画面/文書目録詳細画面

ファイル管理簿または文書目録の詳細画面が表示されます。

ファイル管理簿、文書目録それぞれの詳細情報が表示されます。

ファイル管理簿に文書目録が綴られている場合、ファイル管理簿詳細画面には綴られている文書目録が 一覧表示され、文書目録詳細画面には綴られているファイルが表示されます。

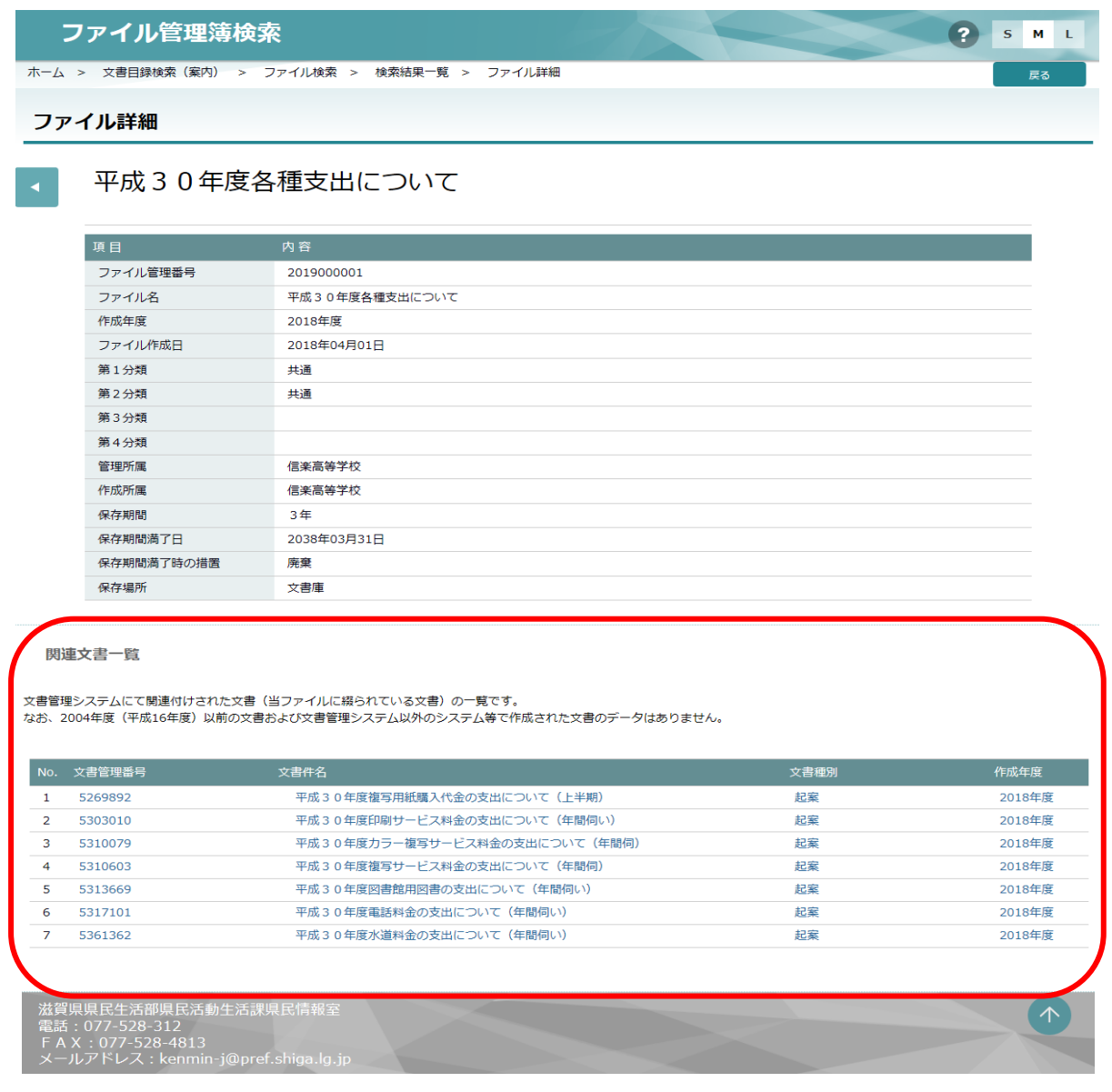

#### ファイル管理簿詳細画面